# **QUICK START GUIDE - CAN BUS CONNECTION**

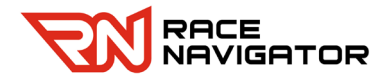

#### **Connection and use of the CAN bus connection**

Plug the optional **RN CAN Cable** into the CAN port in your vehicle. Connect the cable to the power-supply at the Race Navigator. The CAN Cable uses two pins for data and two pins for power and it replaces the powercable.

The CAN data is collected from the car while recording. The data can be shown at the RN Dashboard.

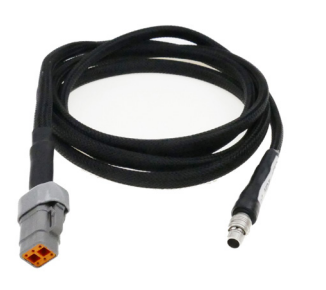

## **plug assignment**

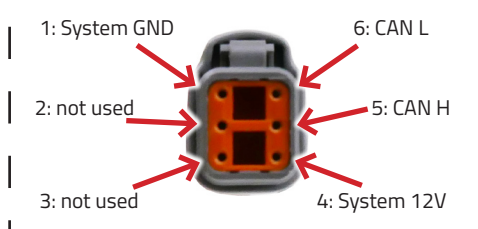

The plug is assignet as shown above. PIN 2 and 3 are not used.

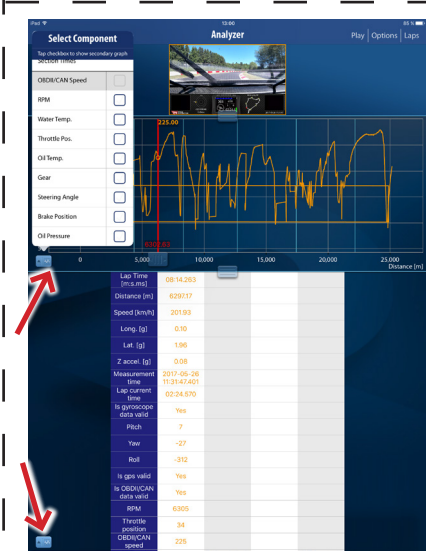

All data can easily be shown in the RN Analyzer App by choosing the component you want in the dropdown-menu.

## **Contact us:**

www.race-navigator.com www.rn-support.com support@rn-vision.com +49 2161 / 63 970 11

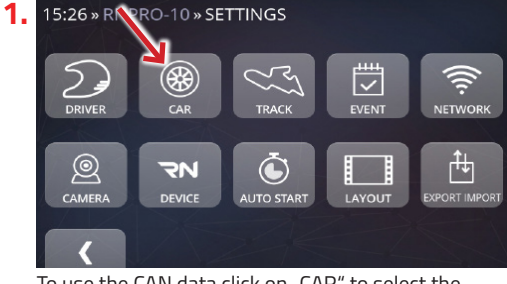

To use the CAN data click on "CAR" to select the settings.

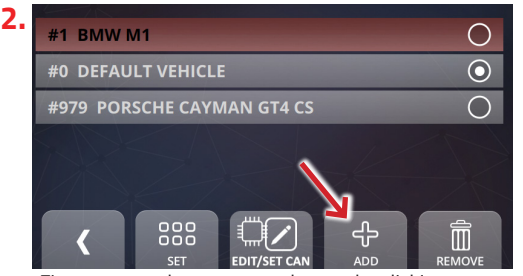

First you can choose a saved car or by clicking "ADD" you can set a new car.

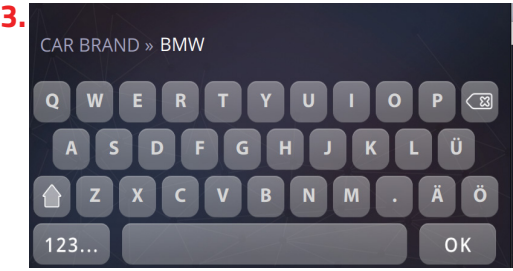

When adding a new car, you need to type the brand first and then the model.

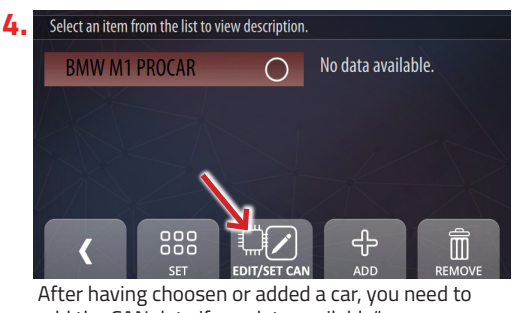

add the CAN data if ..no data available".

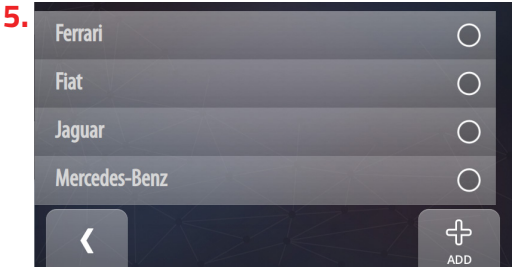

To use CAN data, you need a special CAN protocol. Some cars are allready installed.

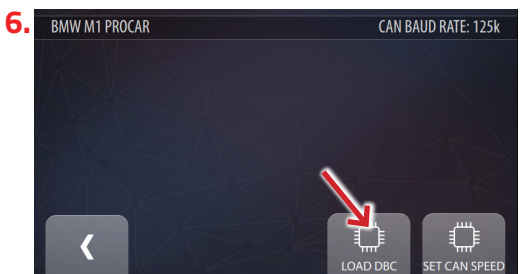

If your car is not listed, load your dbc-file by using a USB-Stick. Just plug the stick with the file to the Race Navigator and click "LOAD DBC"

#### **7.** BMW M1 PROCAR: LOAD DBC FILE

991 CUP.DBC **BMW M1 PROCAR.DBC** 

PAG MS PAG MS CAN LOGGER KMATRIX 0.0.2E 201...

ⅎ╩

Choose the right file on the USB-Stick and click "LOAD FILE". To be shown in the video, the channel names have to be correct. For the right names, please contact us.

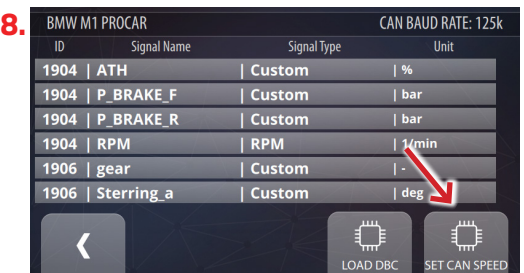

All data will be saved and can be used to analyze without the correct channel names. After loading the file you need to set the CAN bus speed.

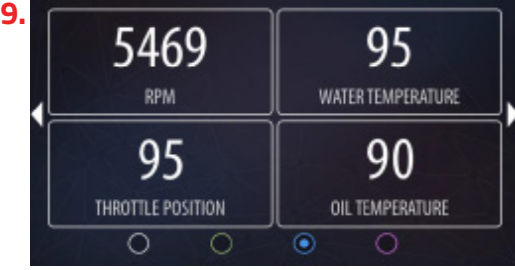

To check if everything is running correct, start the engine and have a look at the dashboard. If the data is shown, everything is installed correct.